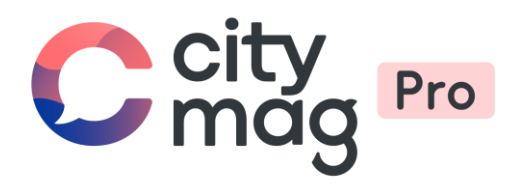

# Création d'un **évènement interne** pour un club

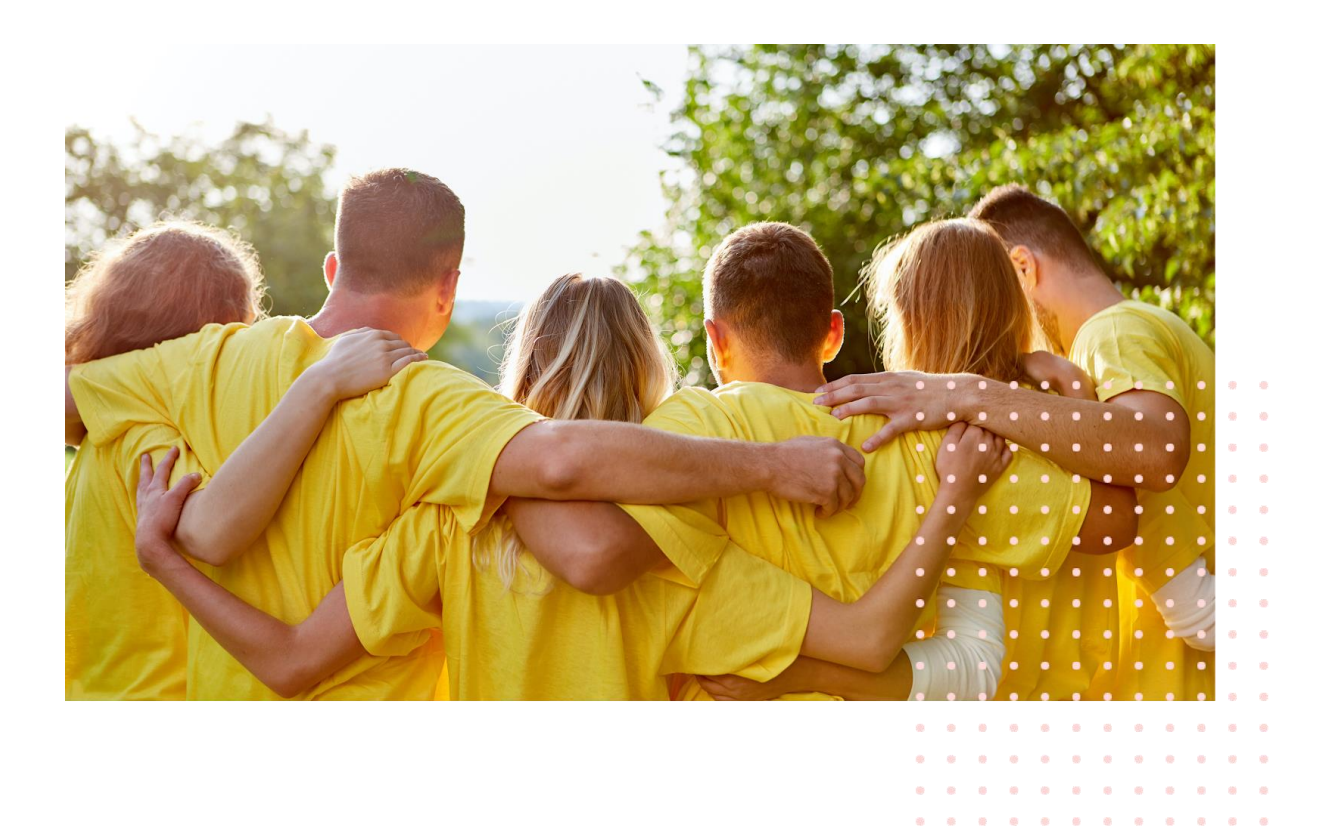

 $\mathbf{a} = \mathbf{a} + \mathbf{a} + \mathbf{a} + \mathbf{a} + \mathbf{a} + \mathbf{a} + \mathbf{a} + \mathbf{a} + \mathbf{a}$ 

 $\mathbf{a} = \mathbf{a} + \mathbf{a} + \mathbf{a} + \mathbf{a} + \mathbf{a} + \mathbf{a} + \mathbf{a} + \mathbf{a} + \mathbf{a} + \mathbf{a} + \mathbf{a}$ 

 $\alpha$ 

#### **Etape 1 : connectez-vous à votre compte.**

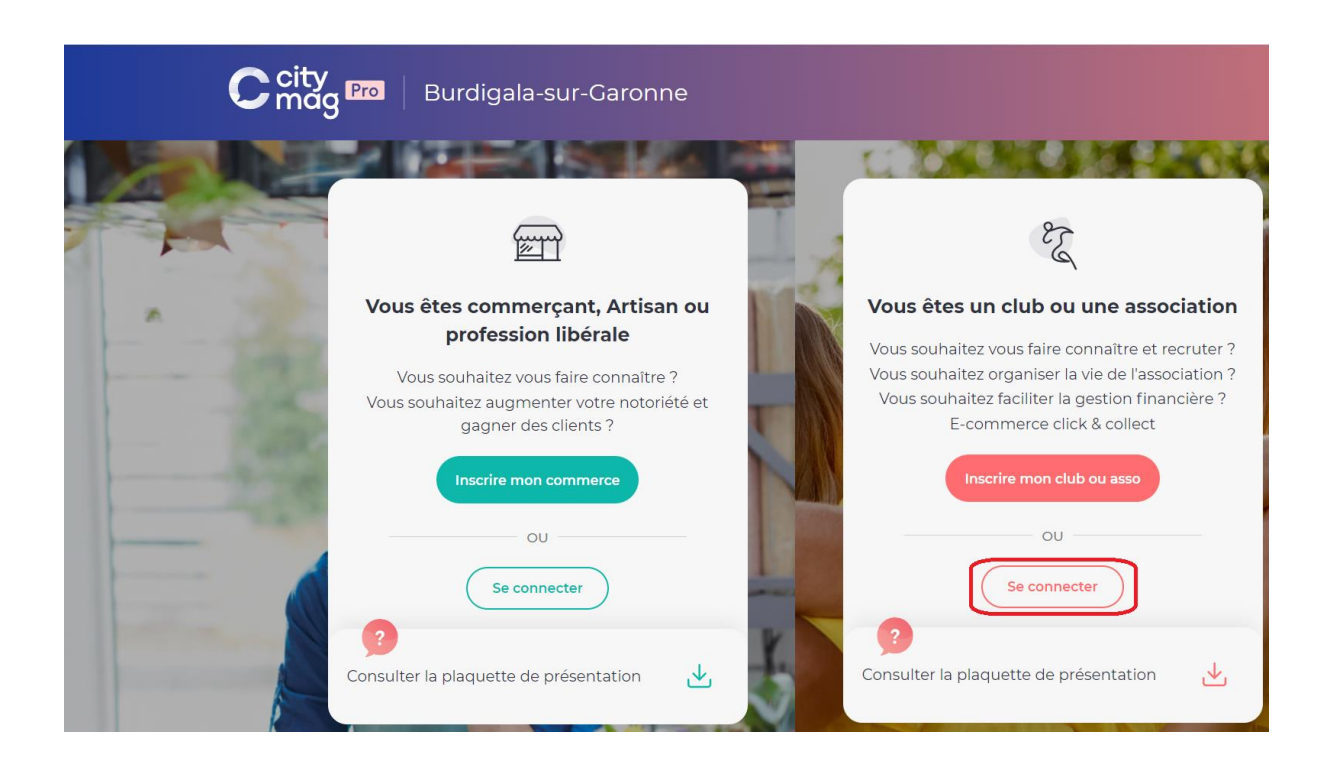

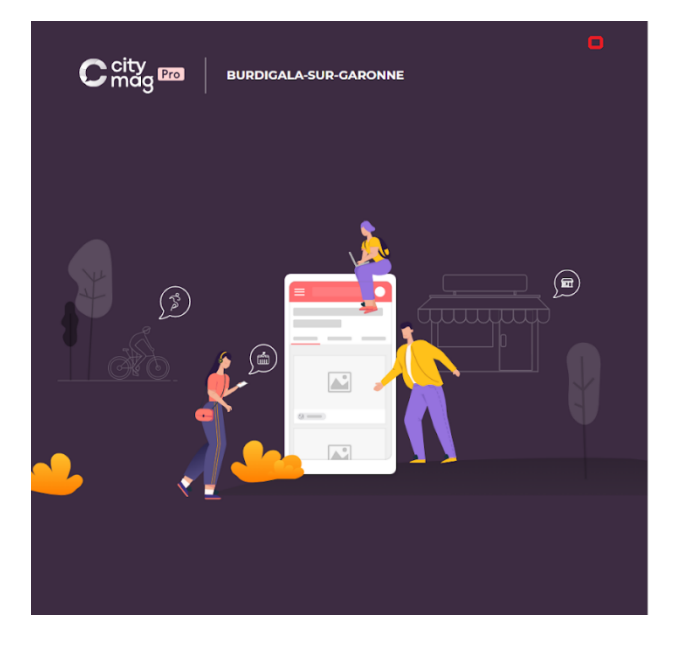

## **曲 CITYDEV**

#### Se connecter

Connectez-vous à votre espace pro pour gérer votre présence sur l'application Citymag.

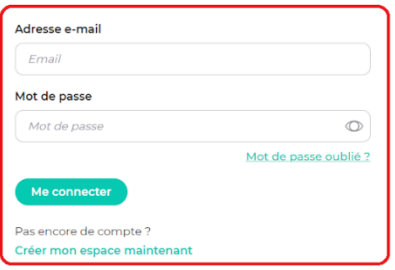

Propulsé par la team INNOVANTIC

**Etape 2 : cliquez sur « Communication interne ».** 

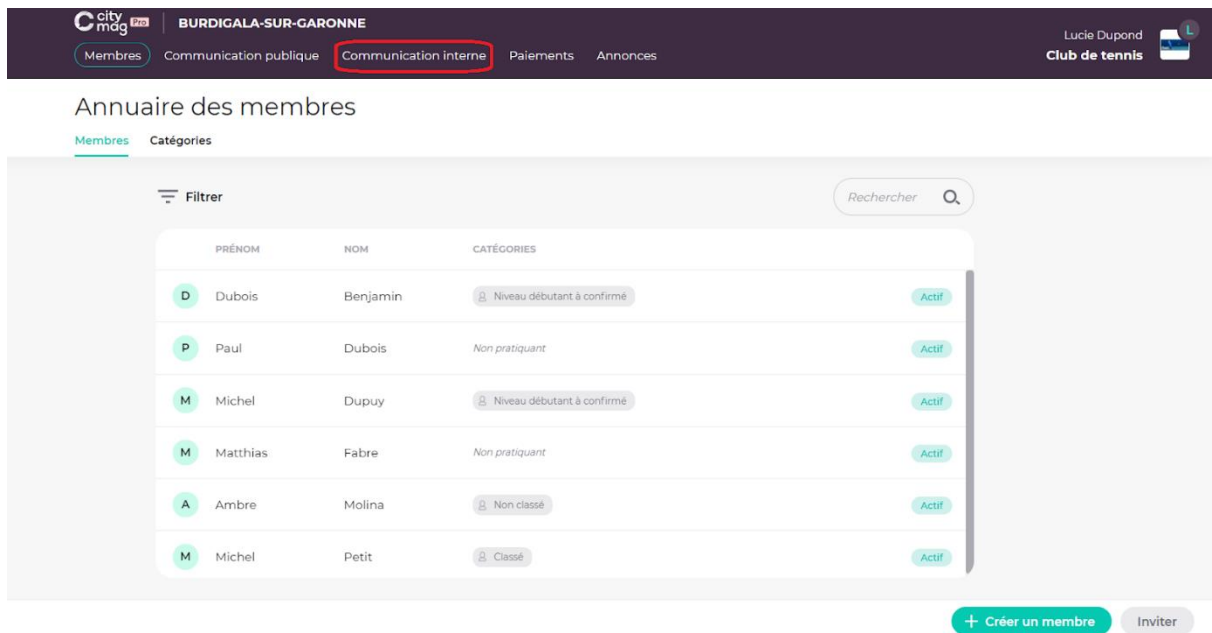

#### **Etape 3 : cliquez sur « Agenda ».**

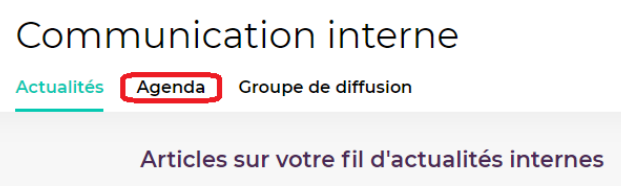

#### **Etape 4 : cliquez sur « Créer un évènement interne ».**

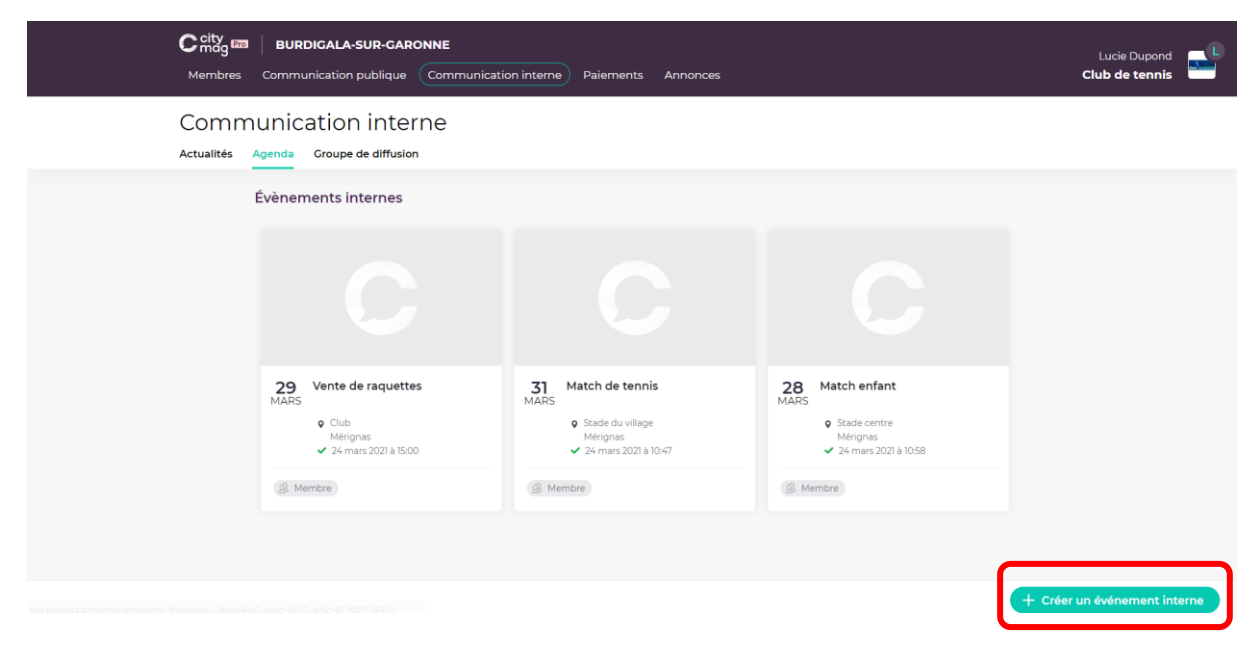

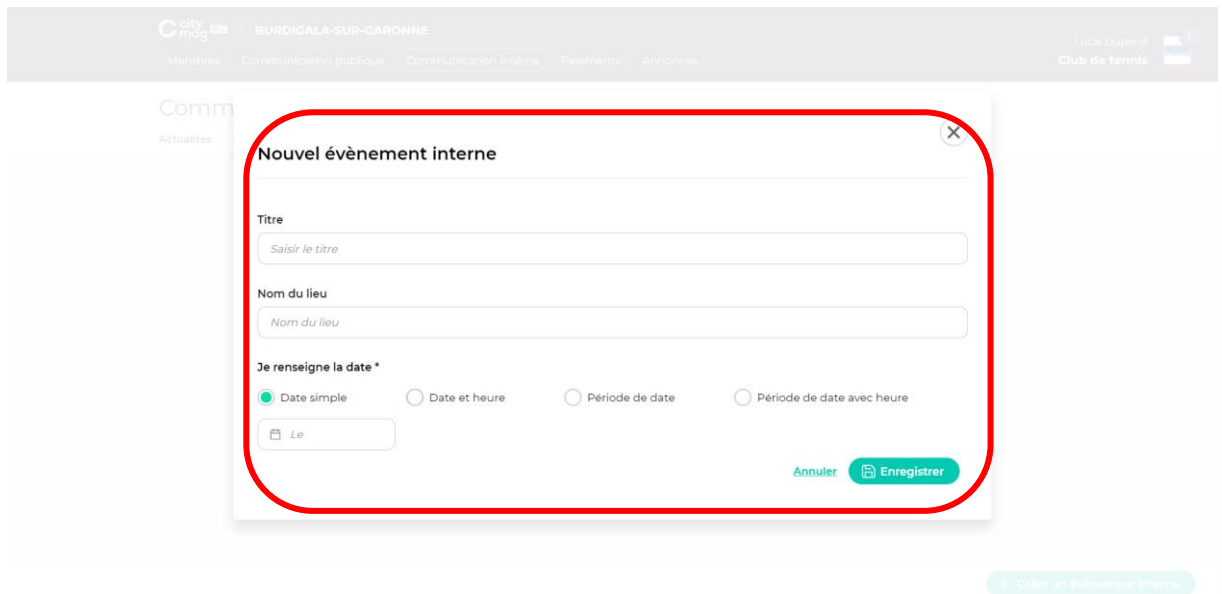

**Etape 5 : entrez les informations concernant l'évènement et cliquez sur « Enregistrer ».** 

### **Etape 6**

**Dans Contenu : entrez les différentes informations, images et pièces jointes. Une fois que c'est fait, cliquez sur « Enregistrer ».** 

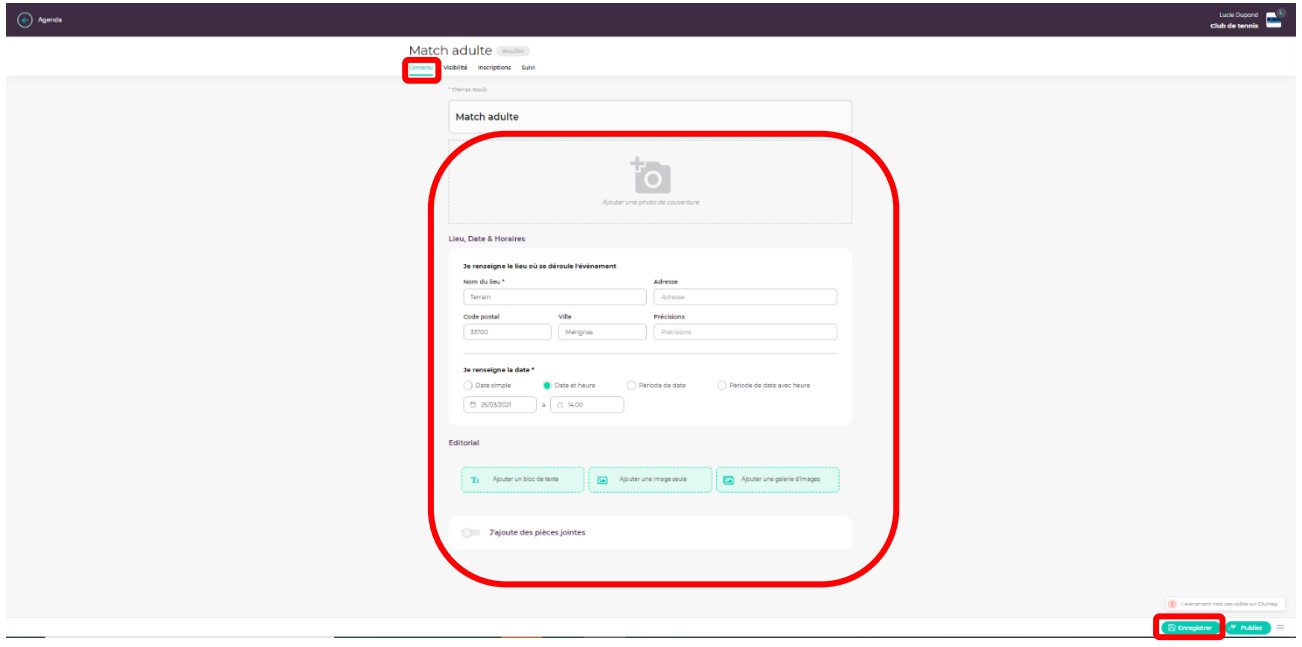

## **Etape 7**

**Pour la visibilité : cliquez sur « Visibilité ».** 

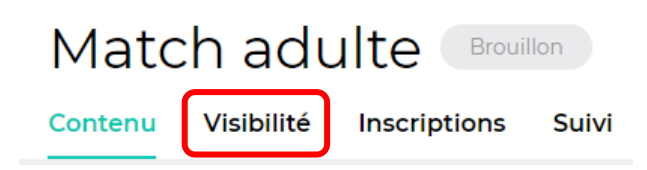

• **Pour ouvrir le match à tous les membres, cliquez sur « Enregistrer ».**

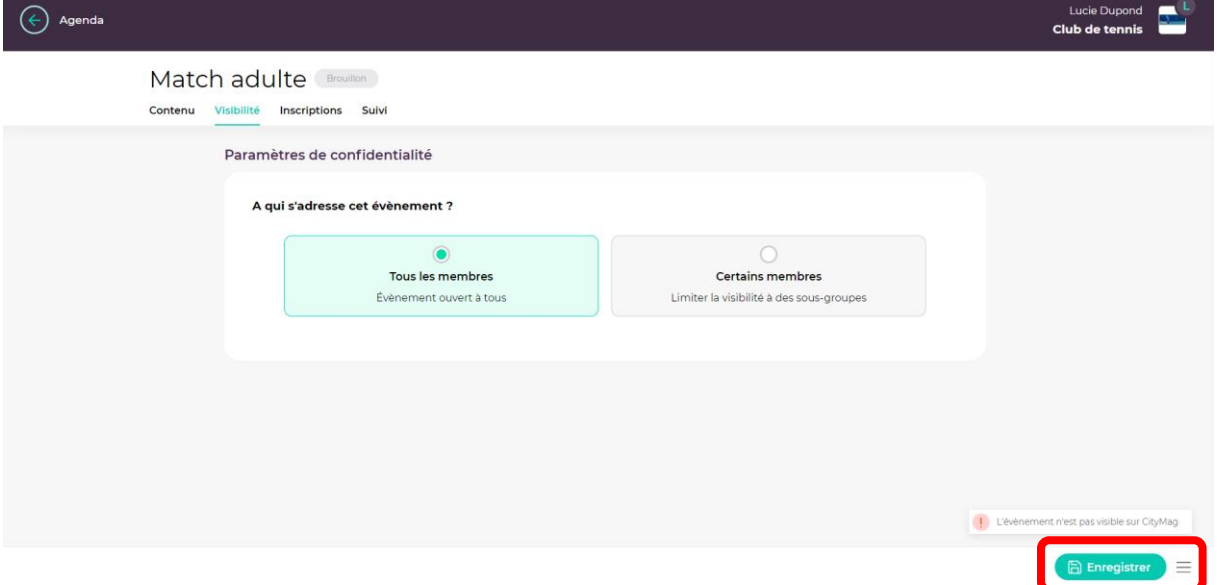

• **Pour restreindre l'accès à certains membres (répartis en sous-groupes), cliquez sur « Certains membres » et enregistrer.**

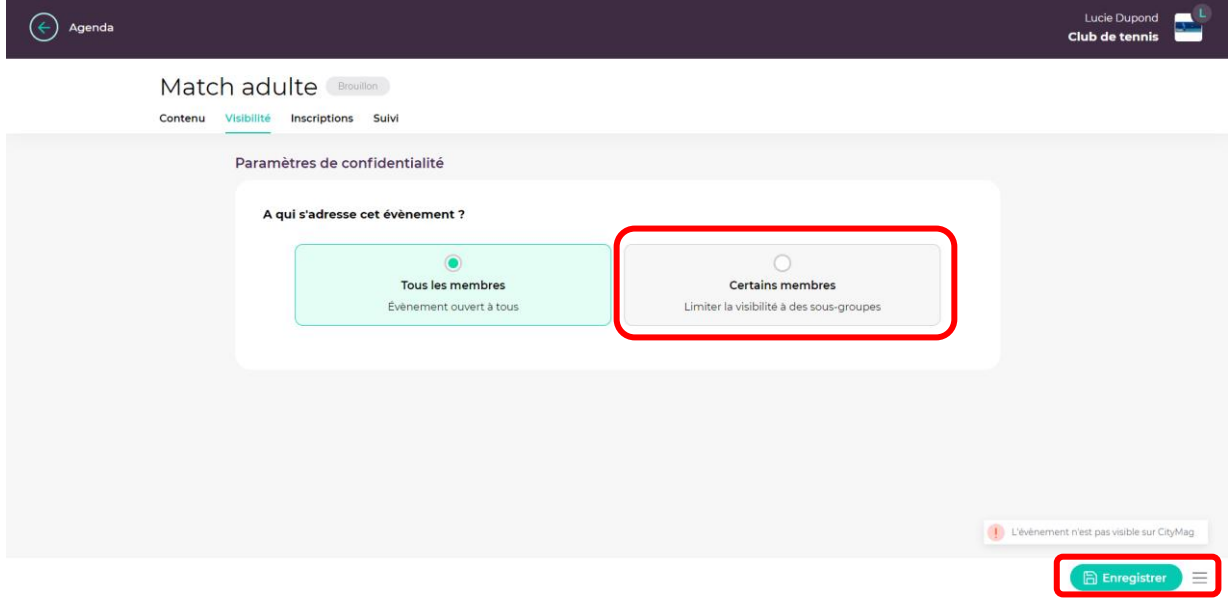

**Choisissez à qui sera ouvert l'évènement puis cliquez sur « Enregistrer ».**

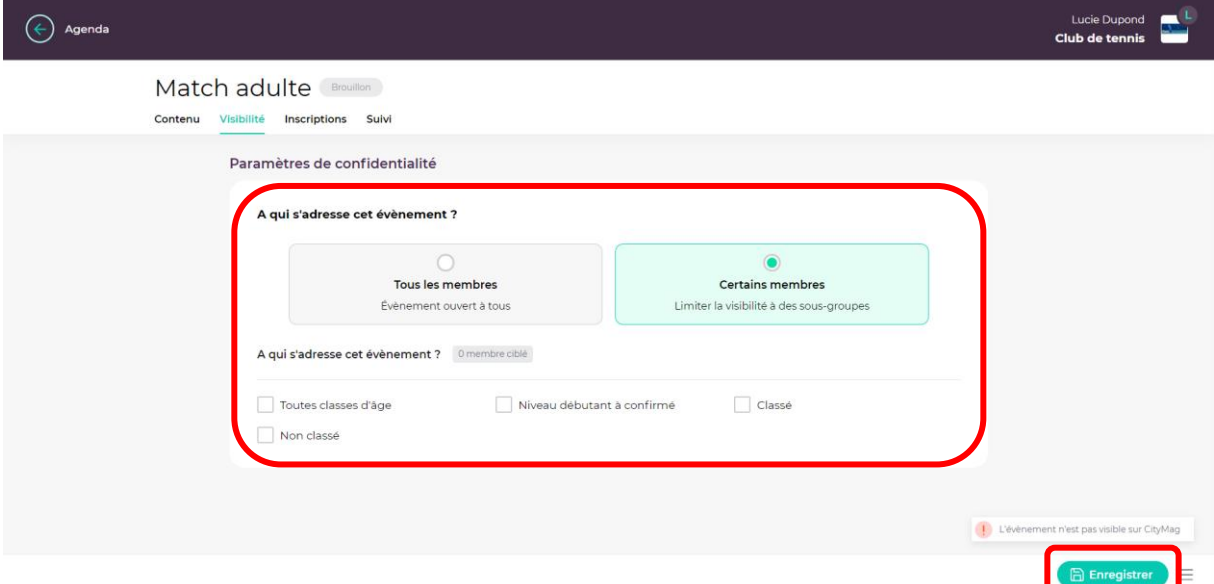

## **Etape 8**

**Pour les inscriptions : cliquez sur « Inscription ».**

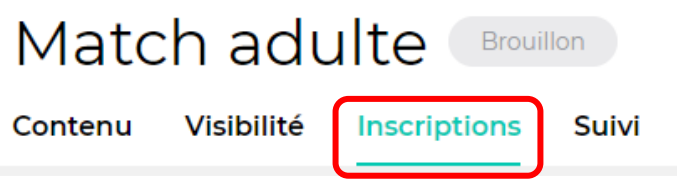

• **Pour créer un évènement sans inscription, cliquez sur « Enregistrer ».**

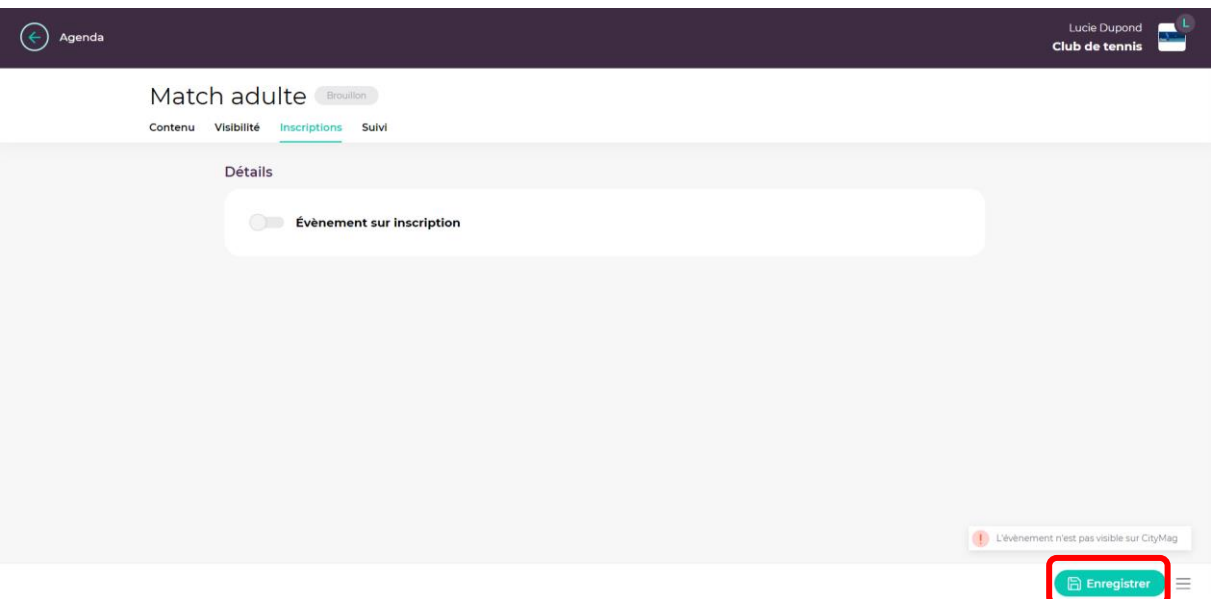

• **Pour créer un évènement avec inscription, appuyez ici.**

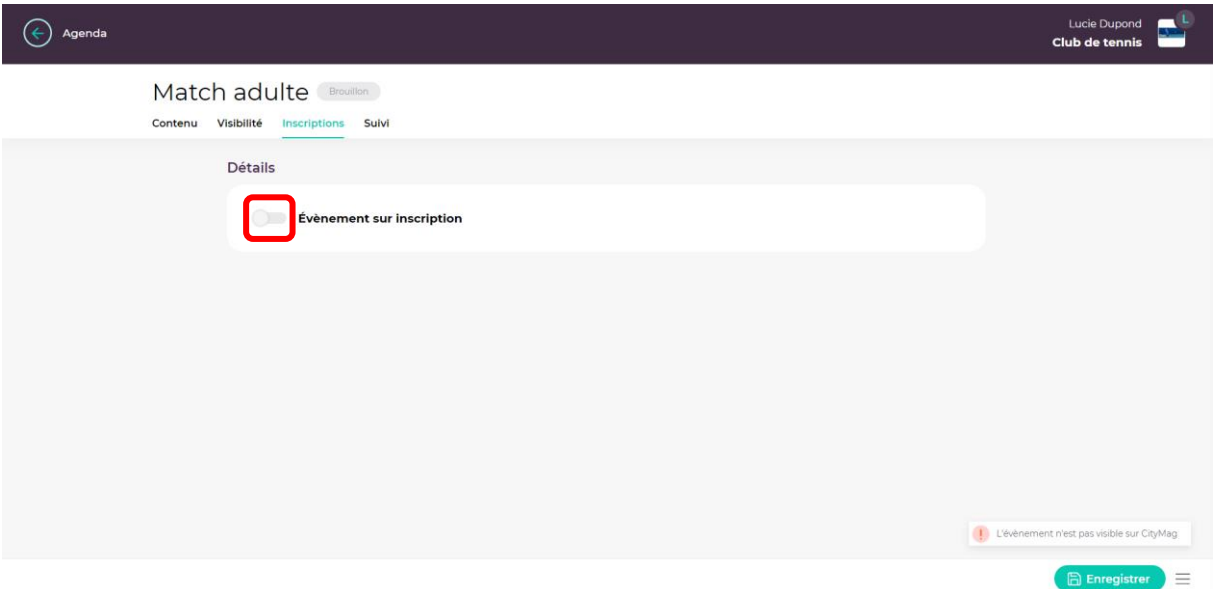

**Entrez les informations puis cliquez sur « Enregistrer ».** 

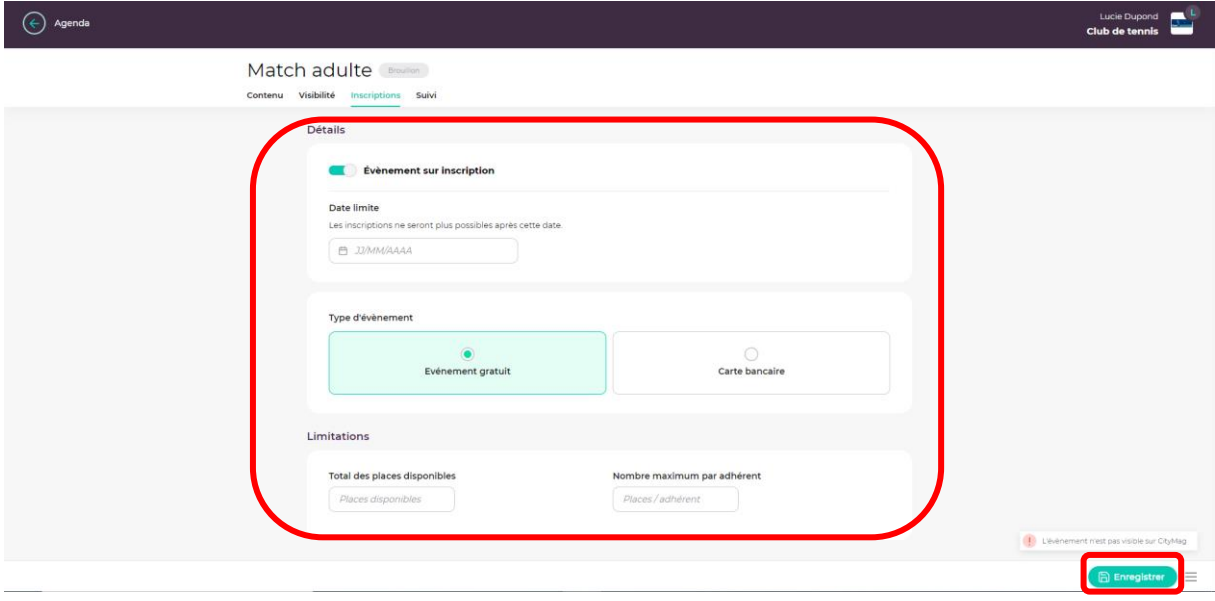

**Pour rendre l'évènement payant, cliquez sur « Carte bancaire », entrez les informations et cliquez sur « Enregistrer ».** 

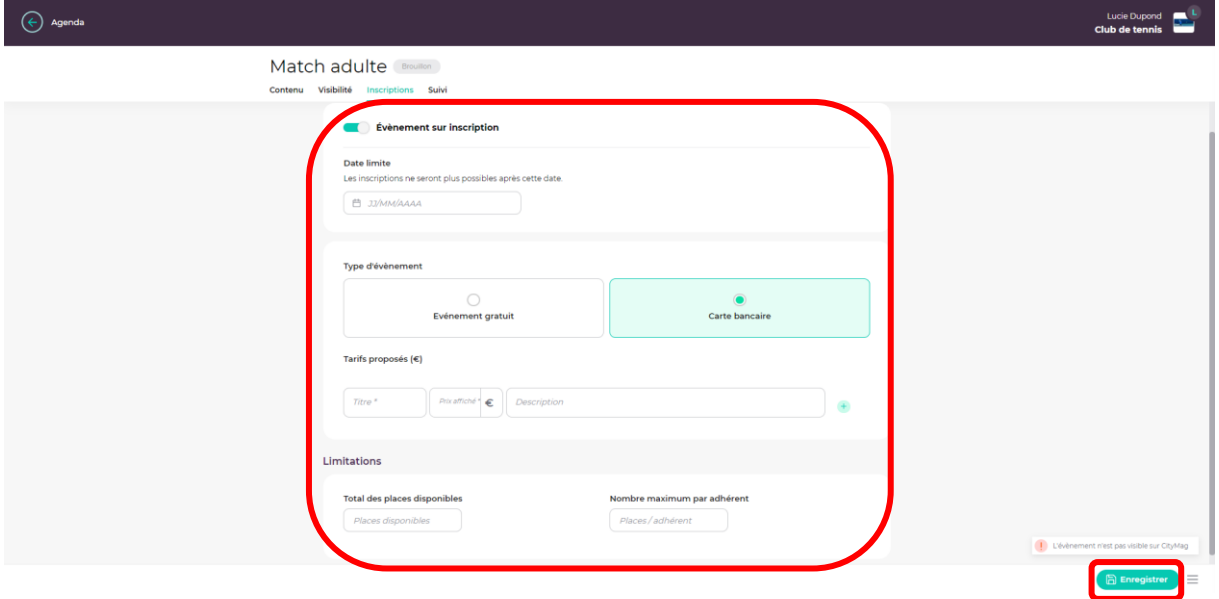

**Etape 9 : pour publier l'évènement, cliquez sur « Contenu ».** 

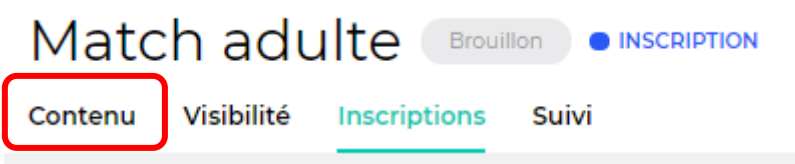

## **Cliquez sur « Publier ».**

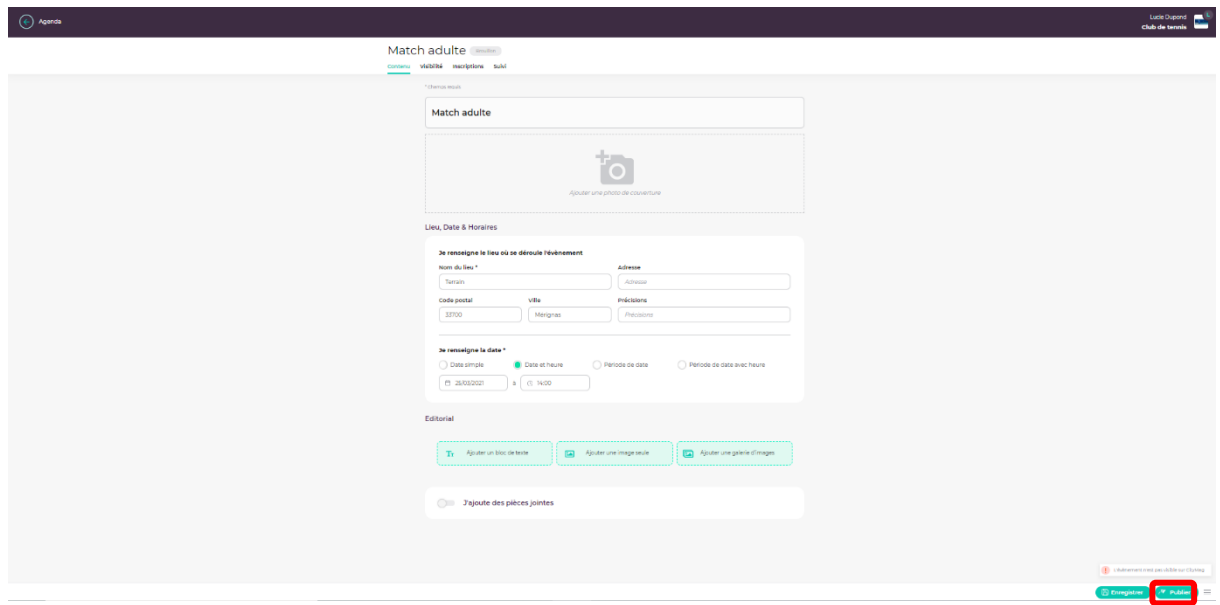

• **Pour publier l'évènement immédiatement, cliquez sur « Je publie mon évènement maintenant ».** 

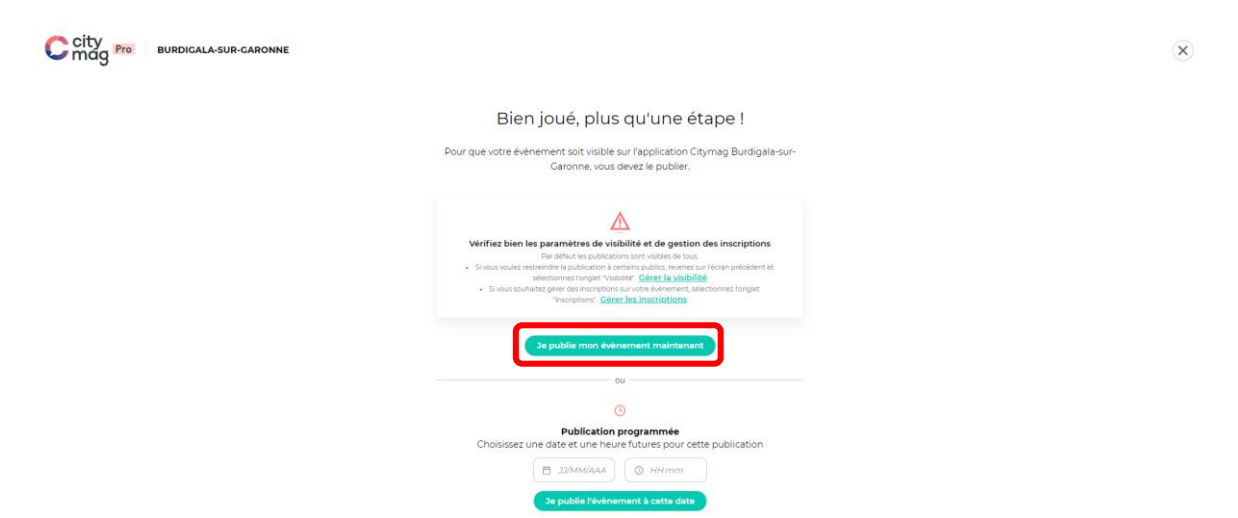

• **Pour publier l'évènement à une date ultérieure, entrez les informations puis cliquez sur « Je publie mon évènement à cette date ».** 

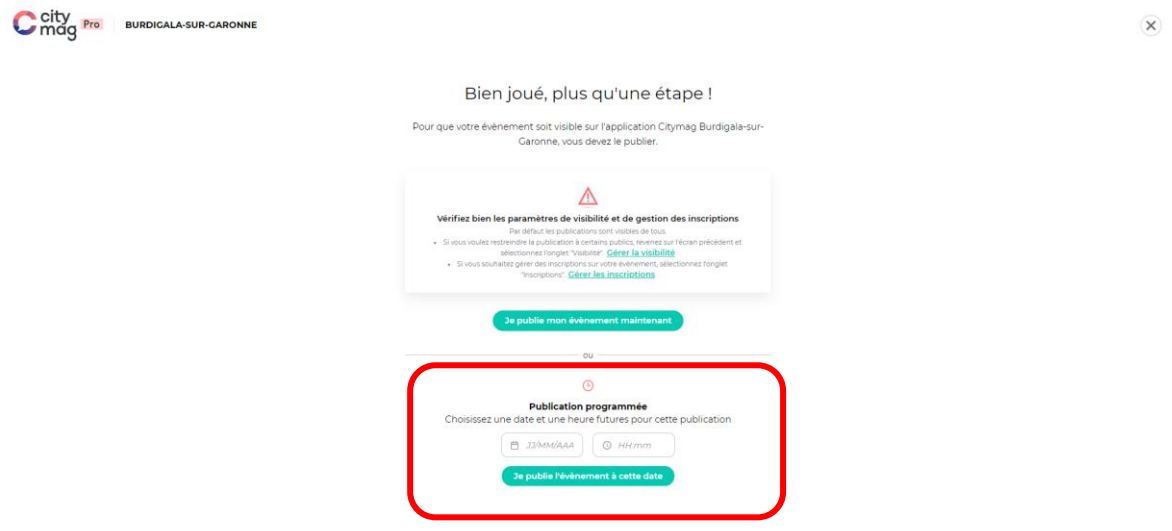

**Votre évènement est maintenant visible sur la page Citymag de la ville ou le sera à la date que vous avez sélectionnée.** 

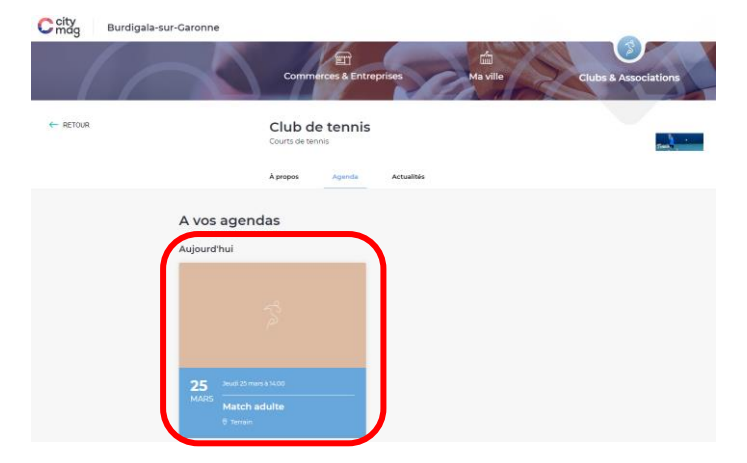